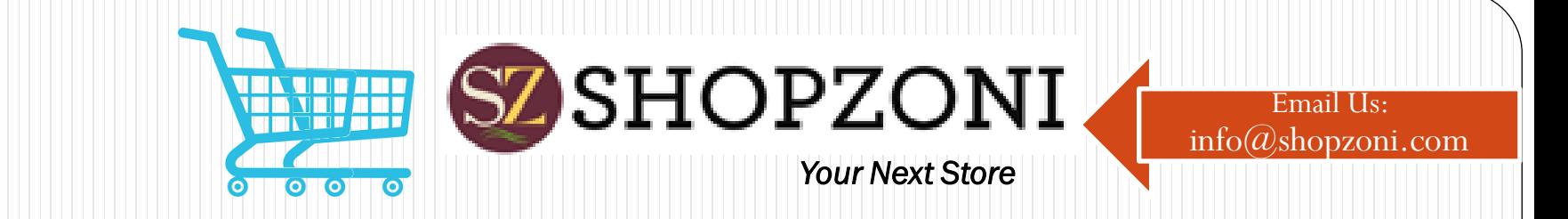

## Welcome to SHOPZONI

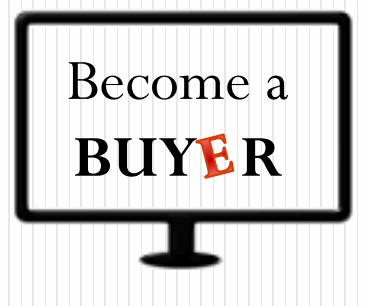

#### *Your next store to serve you*

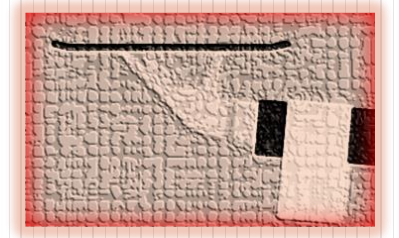

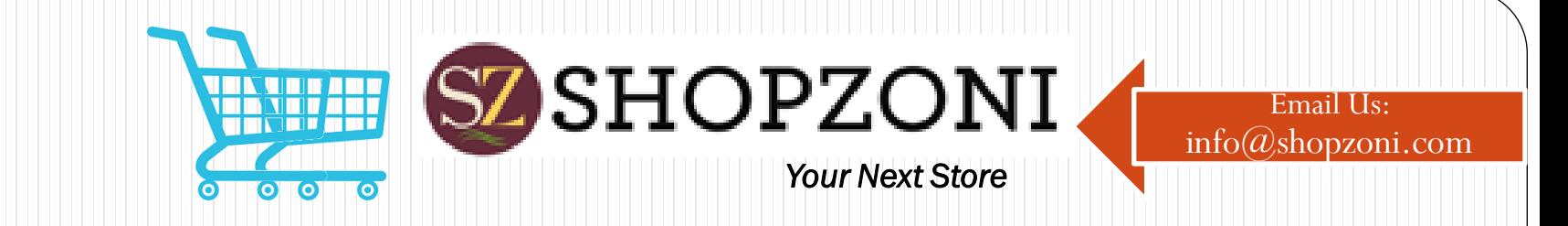

# How To Login On SHOPZONI

#### Go to **[Shopzoni.com](http://www.shopzoni.com/)**

- $\triangleright$  "Sign In" with your credentials
- You can login by using your "**Google**" account
- To join at Shopzoni, click on "**Register**". Fill all the details on Account Creation page (Fields with

**Red star** are mandatory )

- After filling the form, "Register" yourself to create an account
- Verify your e-mail, sent on your e-mail address to activate your account

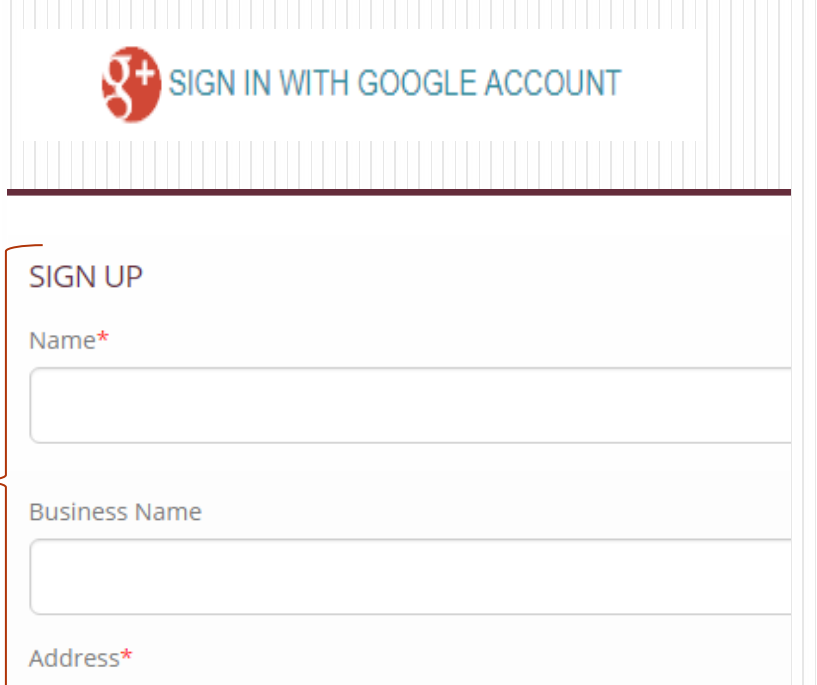

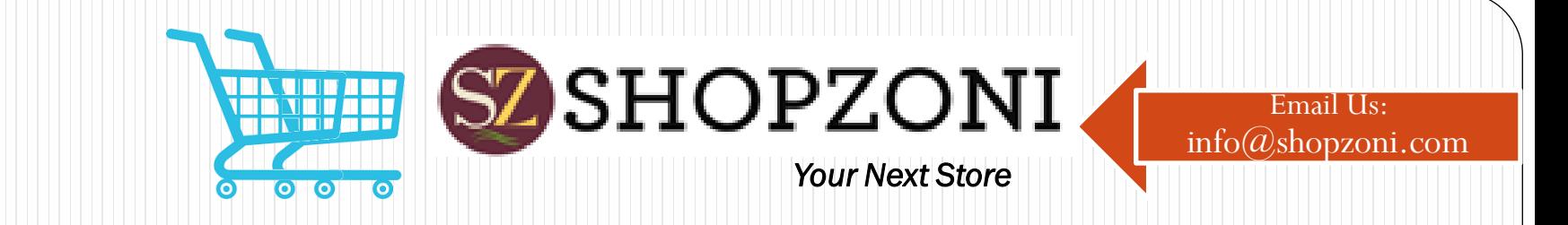

## Options on Shopzoni

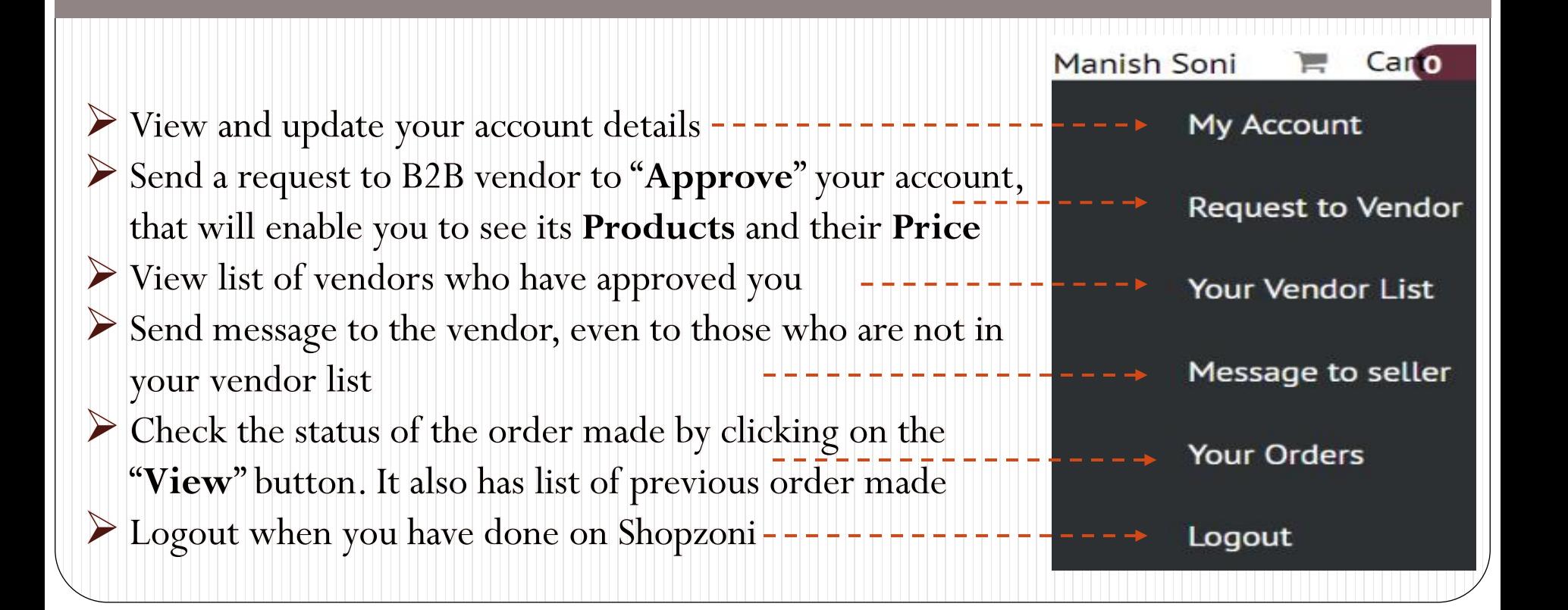

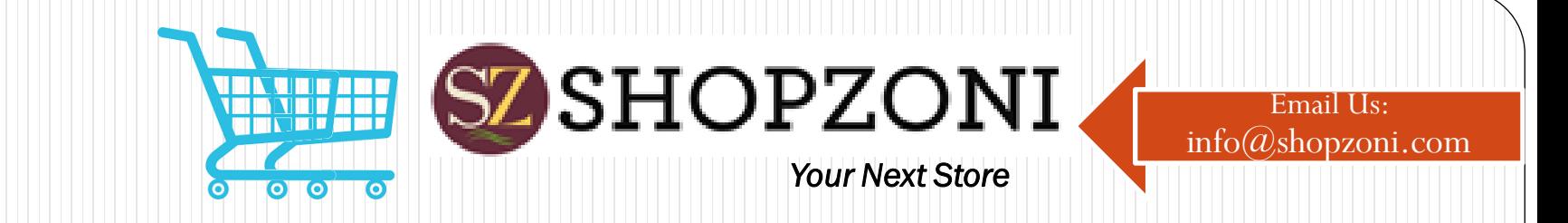

#### Send Request to Vendor

- Enter the "Vendor Code" of your vendor in the "Bar"
- If vendor is not in your Vendor List then you are redirected to a page to "**Send Request**" to the vendor
- To send request click on the "**Send**" button
	- **Alternatively,** you can go to the options and select "Request to Vendor". Type the vendor code and send it to vendor. Once approved it will be shown in your Vendor List.

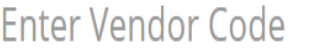

As soon as vendor will approve your request, vendor code and name will appear in your vendor list.

#### **SEND REQUEST**

Seller Code\*

SZ41Aircraft

As soon as vendor will approve your request, vendor code and name will appear in your vendor list.

Send

Go

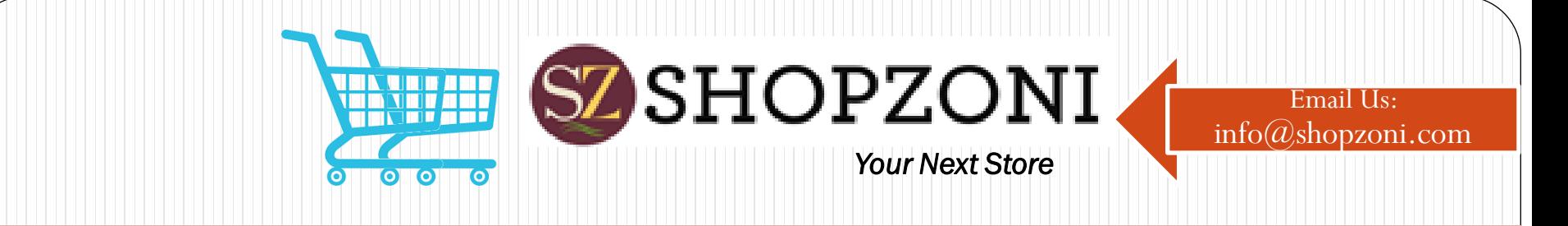

#### Make an Order

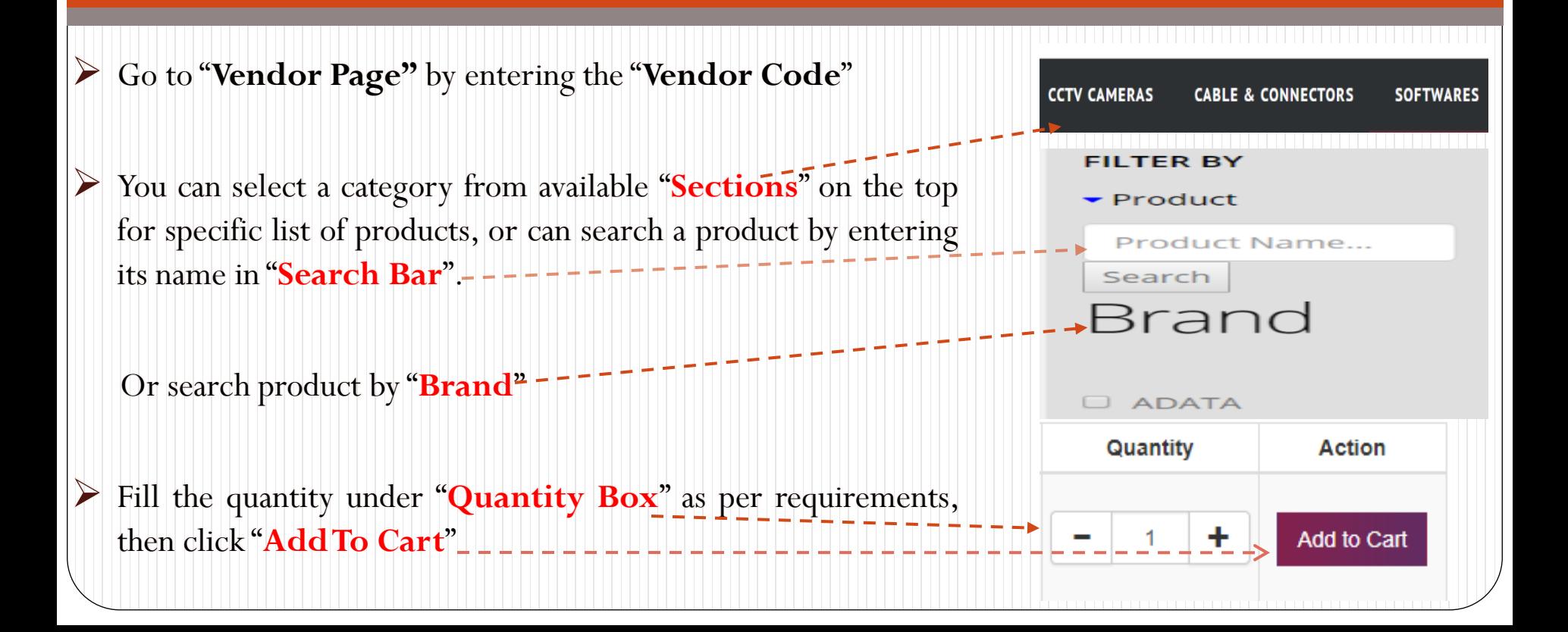

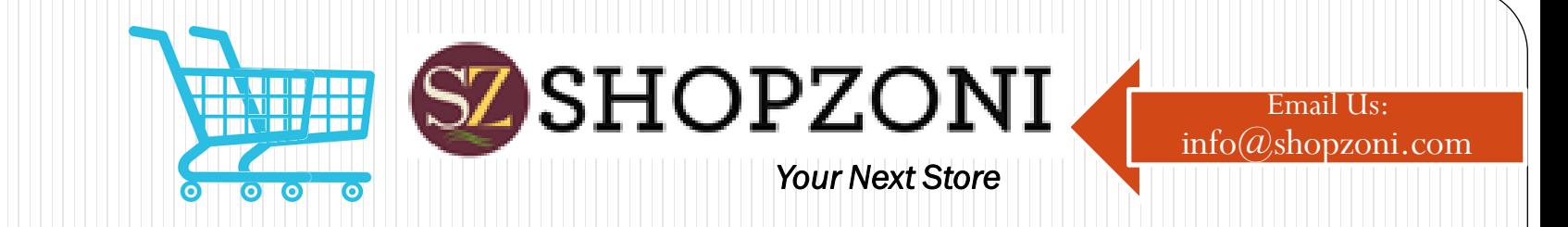

#### Make an Order (Cont'd)

 After adding products to cart, click on the "**Cart**" icon 2 item(s) Then click on "**View Order**" button to view list of added product. Click "Submit" button to complete your purchase - -**View Orders**  To view your orders go to "**Your Orders**". It gives a list of orders made by you. **Status**  Further, order **must** be "**Approved**" by vendor to complete Approved the Purchase. Check the status of order (**Approved or Pending**) by clicking "**View**" in your Order List Pending